## Domain of One's Own: Log into and manage applications

Last Modified on 12/05/2023 2:00 pm EST

How to view information about, manage and log into the applications you've installed on your Domain of One's Own domain (including WordPress, Scalar, Omeka, Grav or TRU Collector and TRU Writer sites).

**Before you start**, you will need:

- a Domain of One's Own [account](http://lits.knowledgeowl.com/help/domain-of-ones-own-accounts-and-passwords)
- an [application](http://lits.knowledgeowl.com/help/domain-of-ones-own-installing-apps) installed on that account

## **Access your web applications**

Applications you have installed are listed on the **My Applications** page of your Domain of One's Own Dashboard/CPanel:

- 1. Go to [digital.brynmawr.edu](https://digital.brynmawr.edu)<sup>8</sup> and click Dashboard.
- 2. Log in using your Bryn Mawr College username and password.
- 3. Click Applications in the left sidebar.

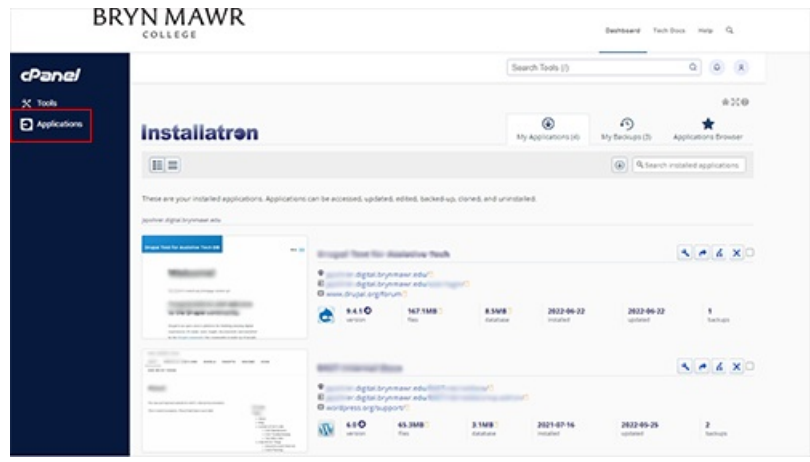

**Log in/Get a URL for a website**

Each application listing has **three URLs related to the website** created by this application:

- **Share the top URL** (by the (location) icon) with anyone who needs to**view the website**.
- **Use the middle URL** (by the  $\oplus$ ) (sign-in) icon) **to log into the website** using the admin username and password you created when installing the app. You will need to log in to your site in order to:
	- $\circ$  Create user accounts for other people (once you do, they will also use this URL to log in).
	- Add and edit pages and content
	- Change the appearance, add navigation elements, and turn features on and off
	- $\circ$  Install and update plugins
- Use the bottom URL (by the  $\otimes$  (help) icon) to view the application developer's how-to guides.

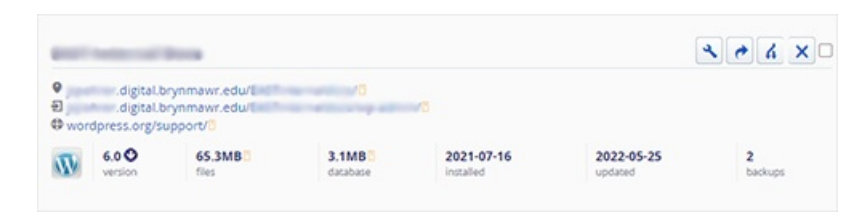

## **Updates, backups and uninstalling**

There are also four buttons you can use to manage the application files installed on your domain:

- Click (view/edit details) to **view and manage updates, backups, and files**, and **view info about the application's database** (if applicable)
- $\bullet$  Click  $\rightarrow$  (backup) to **manually back up** everything.
- Click clone **to create an exact copy** of everything **in a new location**. (This is useful when migrating to a new hosting service, but otherwise uncommon.)
- Click × (uninstall) to **uninstall the application and associated databases and files**.

## **Questions?**

If you have any additional questions or problems, don't hesitate to reach out to the**Help Desk**!

**Phone:** 610-526-7440 | [Library](https://www.brynmawr.edu/inside/offices-services/library-information-technology-services/hours) and Help Desk hours **Email:** help@brynmawr.edu | [Service](https://td.brynmawr.edu/TDClient/Requests/ServiceDet?ID=201) catalog **Location:** Canaday Library 1st floor